# **Надстройка Cbonds** Chonds

# **Функциональные характеристики**

## Оглавление

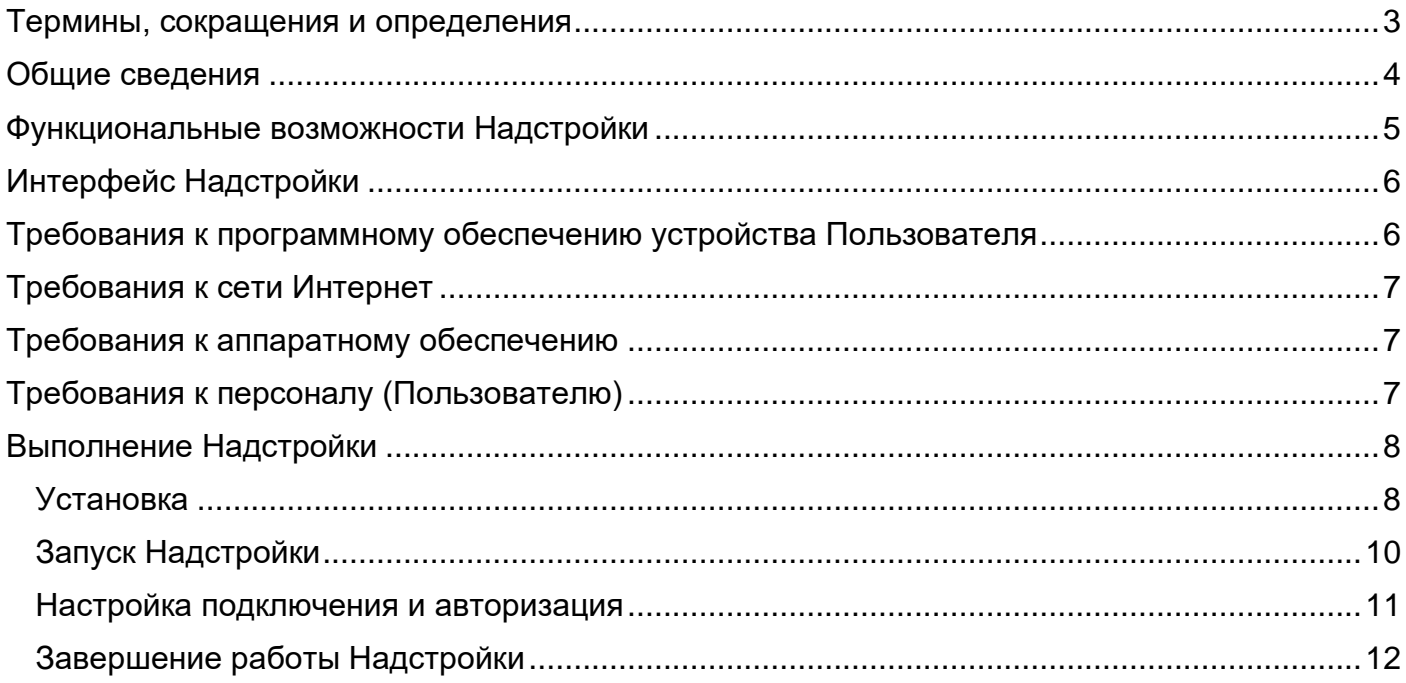

#### <span id="page-2-0"></span>Термины, сокращения и определения

- 1. **Надстройка**  компонент Microsoft Excel, предоставляющий доступ к дополнительным функциям и командам, в частности – Надстройка Cbonds для Excel.
- 2. **Пользователь** лицо, использующее доступ к Сайту и/или зарегистрированное на Сайте.

#### <span id="page-3-0"></span>Общие сведения

«Надстройка Cbonds» — надстройка для Microsoft Excel (далее – Надстройка), которая позволяет оперативно загрузить информацию по облигациям, котировкам и индексам, а также рассчитать доходность и произвести графический анализ на основании этих данных.

В руководстве описаны требования к рабочему месту и порядок установки, а также даны инструкции по авторизации и работе с функционалом надстройки.

Полный доступ ко всем функциональным возможностям и информации в Надстройке доступен только для зарегистрированных Пользователей с активной подпиской.

# <span id="page-4-0"></span>Функциональные возможности Надстройки

#### Далее приведён перечень основных функций Надстройки

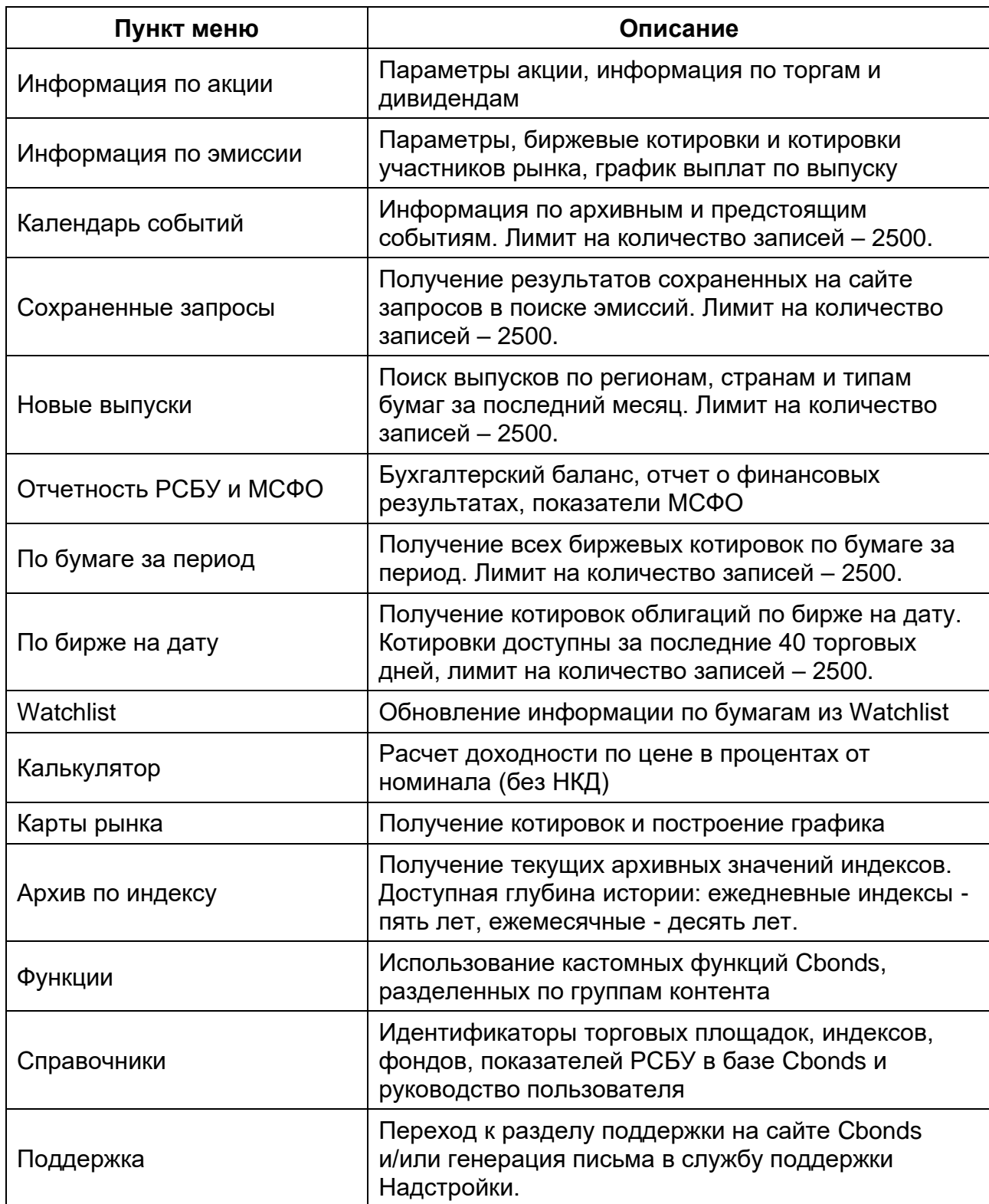

## <span id="page-5-0"></span>Интерфейс Надстройки

Интерфейс надстройки отображается на верхней панели MS Excel во вкладке Cbonds.

Язык интерфейса – русский/английский.

#### <span id="page-5-1"></span>Требования к программному обеспечению устройства Пользователя

Для корректной работы надстройки должны выполняться следующие системные требованиям:

- Доступ в интернет;
- Операционная система:
	- o Microsoft Windows 7;
	- o Microsoft Windows 8;
	- o Microsoft Windows 10;
	- o Microsoft Windows 11;
- Microsoft Office с пакетом Excel версии:
	- o 2007;
	- o 2010;
	- o 2013;
	- o 2016;
	- o 2019;
	- o 2021;
- Дополнительное программное обеспечение1:
	- o Microsoft .NET Framework 4.6.2 и более новые версии;
	- o Microsoft Visual Studio 2010 Tools for Office и более новые версии.

<sup>1</sup> При отсутствии данного программного обеспечения загрузка и установка будет предложена инсталлятором.

#### <span id="page-6-0"></span>Требования к сети Интернет

Рекомендованная входящая/исходящая скорость соединения – от 256 кбит/с.

#### <span id="page-6-1"></span>Требования к аппаратному обеспечению

Требования к пользовательскому аппаратному обеспечению, для работы с Надстройкой не предъявляются.

#### <span id="page-6-2"></span>Требования к персоналу (Пользователю)

Для эксплуатации Надстройки предъявляются следующие требования к квалификации конечных Пользователей:

- опыт работы с персональными компьютерами;
- опыт использования Microsoft Office с пакетом Excel.

#### <span id="page-7-0"></span>Выполнение Надстройки

<span id="page-7-1"></span>Установка

Чтобы установить надстройку, запустите файл с расширением «.msi» и следуйте его указаниям (рис.1).

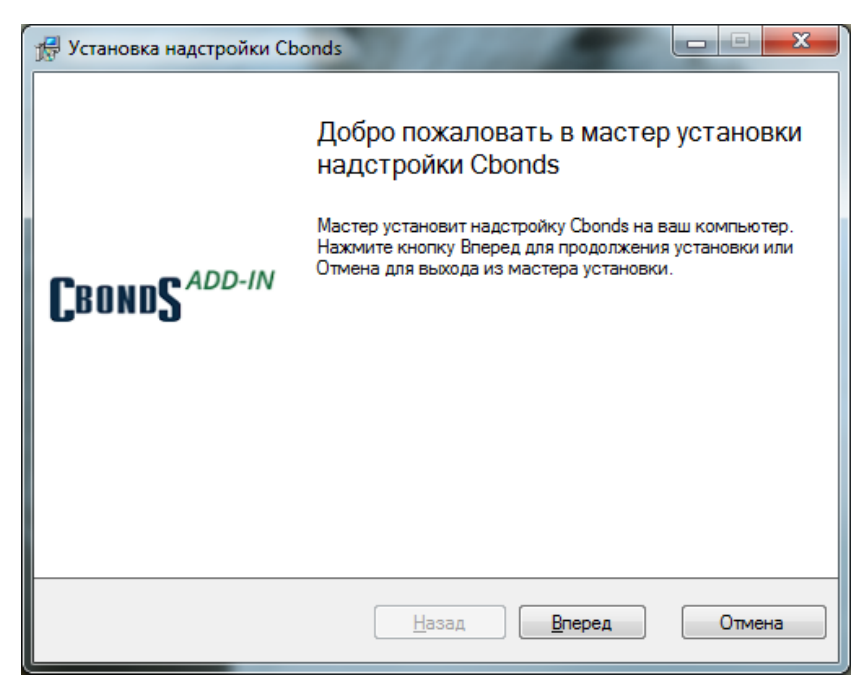

*Рис.1. Первый экран инсталлятора надстройки*

Установщик проверит наличие необходимого дополнительного программного обеспечения (Microsoft .NET Framework 4.5 и Microsoft Visual Studio 2010 Tools for Office) и, в случае отсутствия, предложит загрузить и установить его (рис.2).

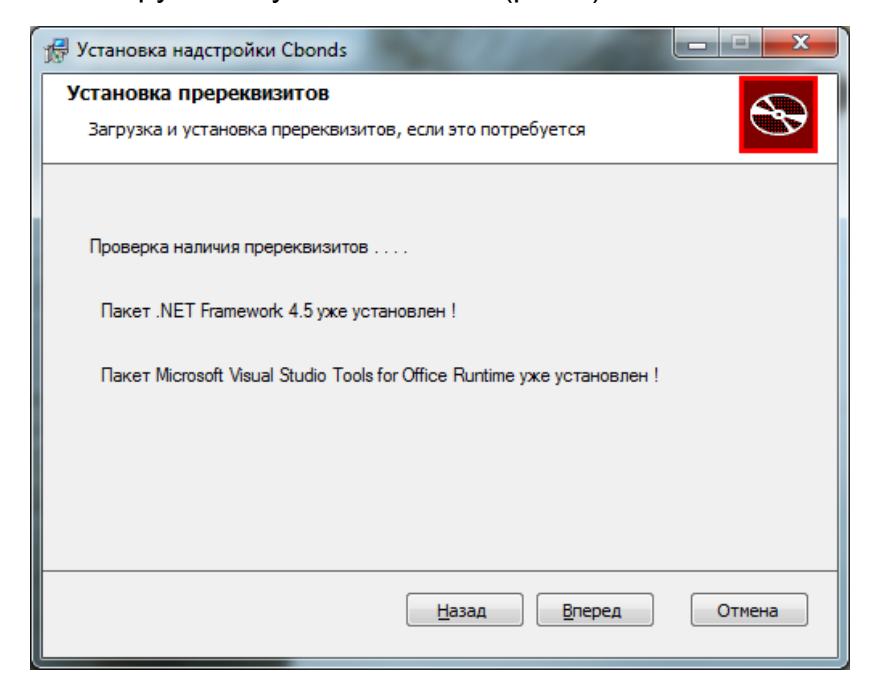

*Рис.2. проверка наличия дополнительного программного обеспечения*

Далее инсталлятор предложит установить надстройку (рис.3).

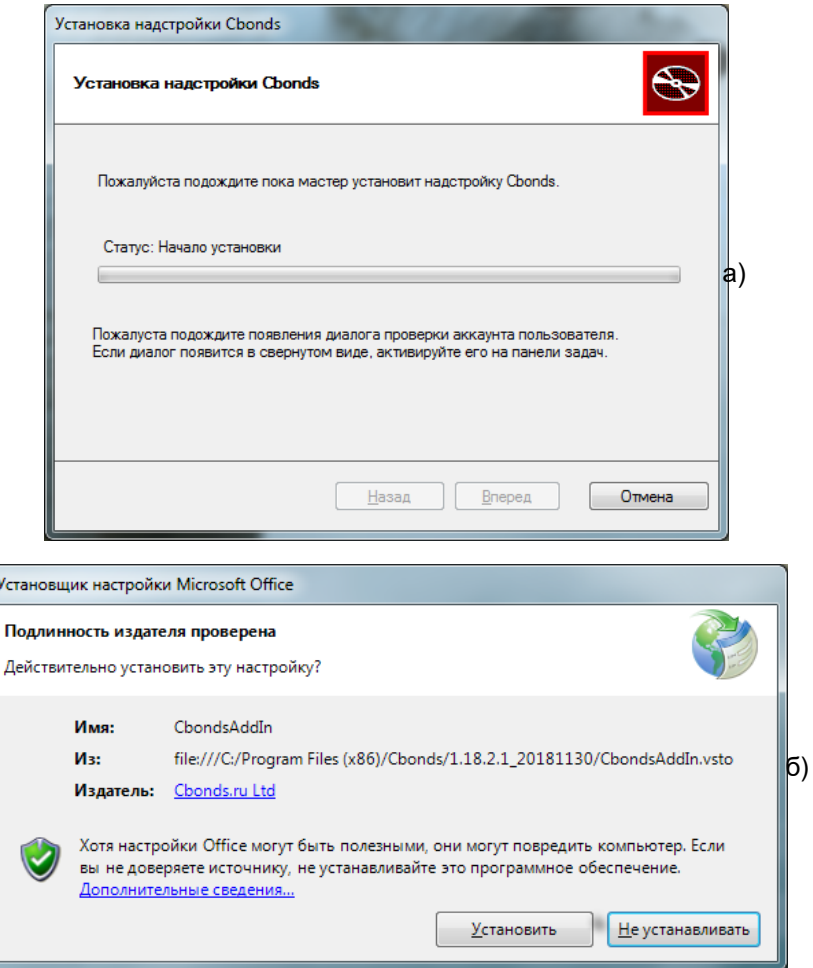

*Рис.3. Установка надстройки: основное диалоговое окно (а) и дополнительное диалоговое окно (б)*

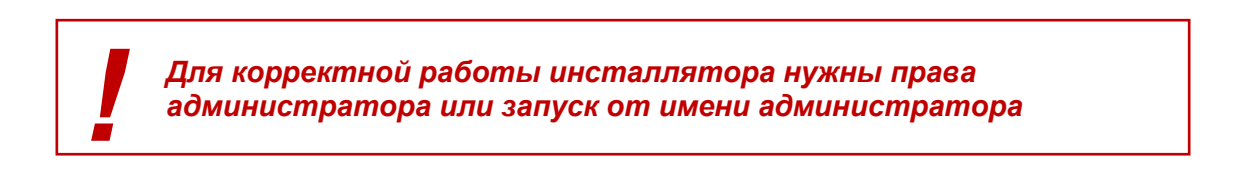

Система оповестит пользователя о результатах установки (рис. 4.)

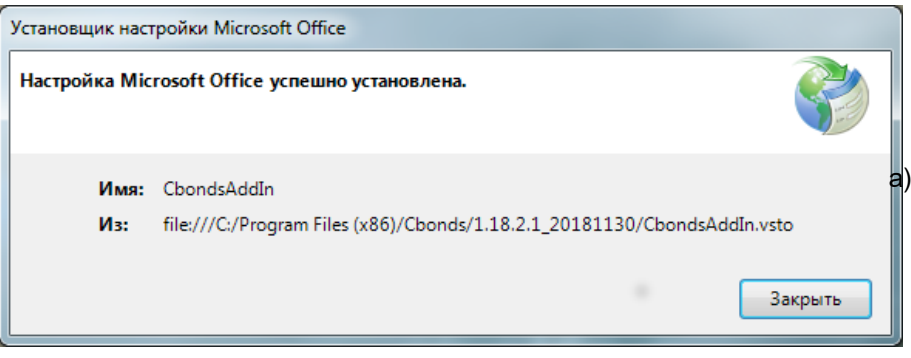

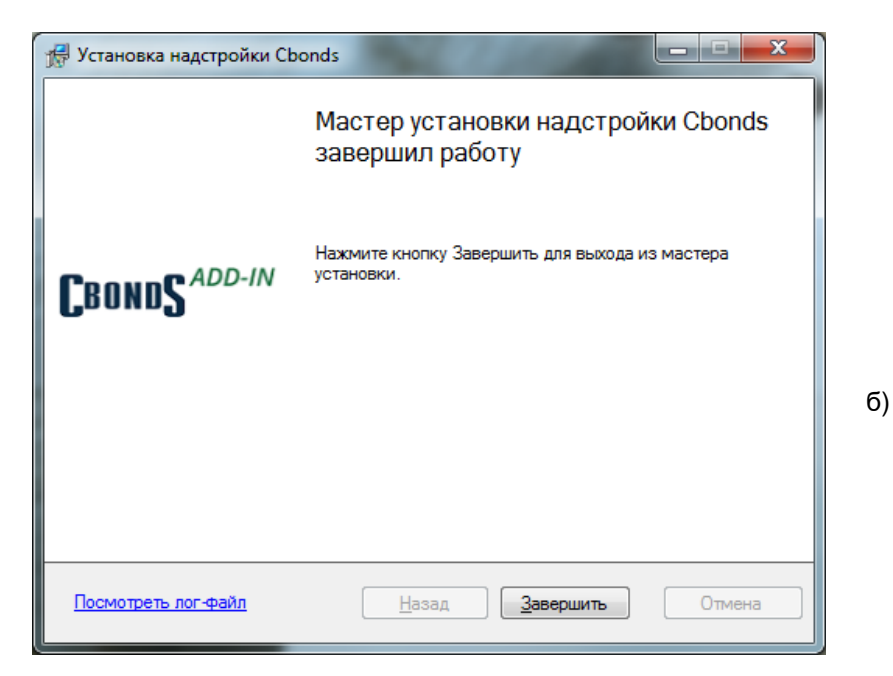

*Рис.4. Успешная установка надстройки: дополнительное диалоговое окно (а) и основное диалоговое окно (б)*

#### <span id="page-9-0"></span>Запуск Надстройки

Чтобы начать работу, выполните следующие действия:

- 1. Запустите Microsoft Excel
- 2. Откройте либо создайте новую книгу
- 3. Перейдите на вкладку меню «CBONDS» (рис.5)

| Файл               | лавная | Вставка                             | Разметка страницы                                                                                                    |                   | Формулы<br>Данные |                                      | Рецензирование                                                                                           | Вид<br>Справка                    |           | <b>CBONDS</b> | ♀ Что вы хотите сделать? |       |                      |                           |          |
|--------------------|--------|-------------------------------------|----------------------------------------------------------------------------------------------------|-------------------|-------------------|--------------------------------------|----------------------------------------------------------------------------------------------------|-----------------------------------|-----------|---------------|--------------------------|-------|----------------------|---------------------------|----------|
| Авторизация        |        | $\alpha$ $\rightarrow$ 1<br>-<br>__ | $\triangle$ $-$<br>$\frac{1}{2} \left( \frac{1}{2} \right) \left( \frac{1}{2} \right) \left( \frac$ | <b>SECT</b>       |                   | $\sim -1$<br>$\overline{\mathbb{R}}$ |                                                                                                    | $-1$<br><b>1 - - - - -</b><br>lew | .         | $\overline{}$ |                          |       | Ē                    | " Торговые площадки " RAS |          |
| <b>Ф</b> Настройки |        | 皇                                   | $\overline{2}$                                                                                                    | <b>CONTRACTOR</b> |                   |                                      |                                                                                                    |                                   |           | $-\circ$      |                          |       |                      | Индексы                   | $?$ Help |
| ? О программе      |        | по акции                            | Информация Календарь Сохраненные Новые<br>ПО ЭМИССИИ                                                                                                    | событий           | запросы           |                                      | Отчетность   По бумаге По бирже   Watchlist   Калькулятор Карты<br>выпуски РСБУ и МСФО за период на дату |                                   |           |               |                          | рынка | Архив по<br>индексу  | ООНДЫ                     |          |
| Доступ             |        | Облигации                           |                                                                                                    |                   |                   |                                      | Эмитенты                                                                                                 |                                   | Котировки |               | Инструментарий           |       | Индексы и статистика | Справочник                |          |

*Рис.5. Надстройка после запуска Excel*

<span id="page-10-0"></span>Настройка подключения и авторизация

В надстройке предусмотрена возможность настройки подключения через прокси. Для этого выберете пункт «Настройки» и снимите галку «Использовать системные настройки» (рис.6).

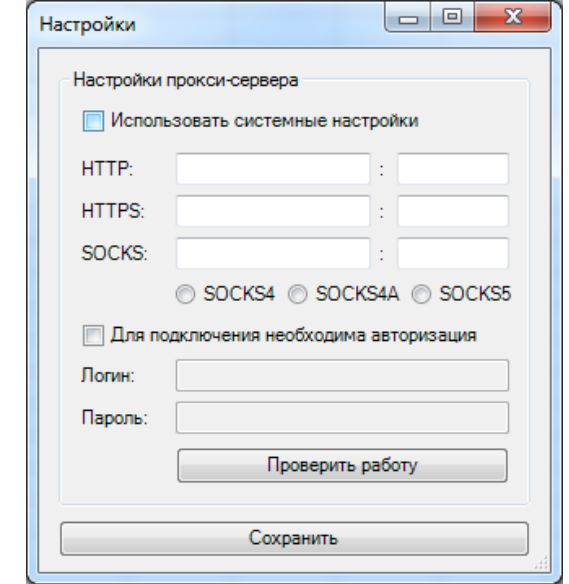

*Рис.6. Настройки подключения*

Проверить работу соединения позволяет соответствующая кнопка. Результаты проверки представлены на рисунке 7.

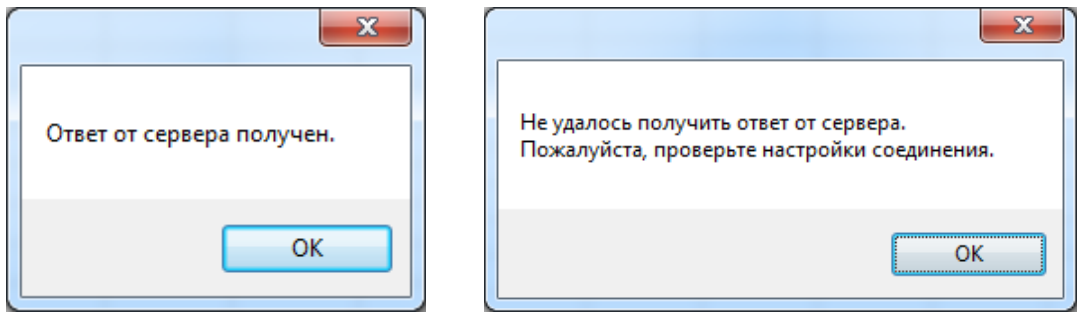

*Рис.7. Результаты проверки*

Для авторизации выберите соответствующий пункт меню надстройки.

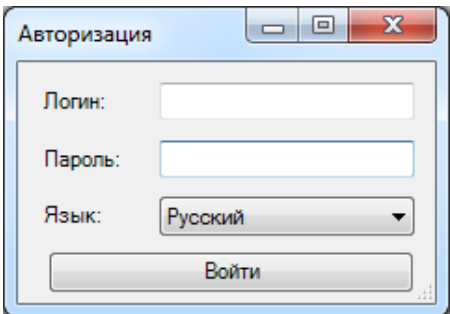

*Рис.8. Окно с авторизацией*

В диалоговом окне (рис.8) введите логин и пароль, а также задайте язык надстройки: русский или английский.

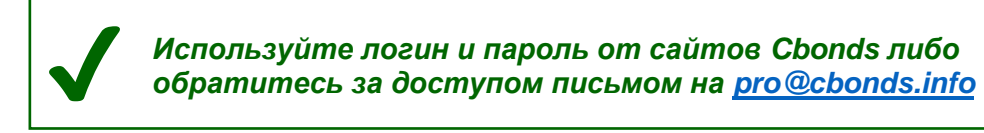

В надстройке используется двухфакторная авторизация. После ввода данных вы получите код подтверждения на электронный адрес, который указали в качестве контактного в профиле пользователя на сайте Cbonds. Код вводится в появившееся окно (рис.9). Двухфакторную авторизацию требуется пройти один раз для каждого устройства.

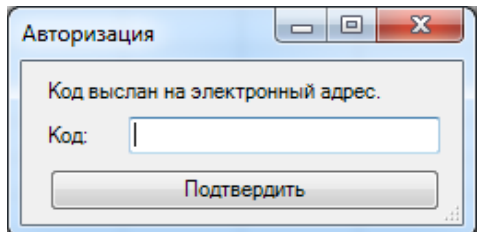

*Рис.9. Окно для подтверждения авторизации*

Дальше система оповестит вас о результатах авторизации (рис.10).

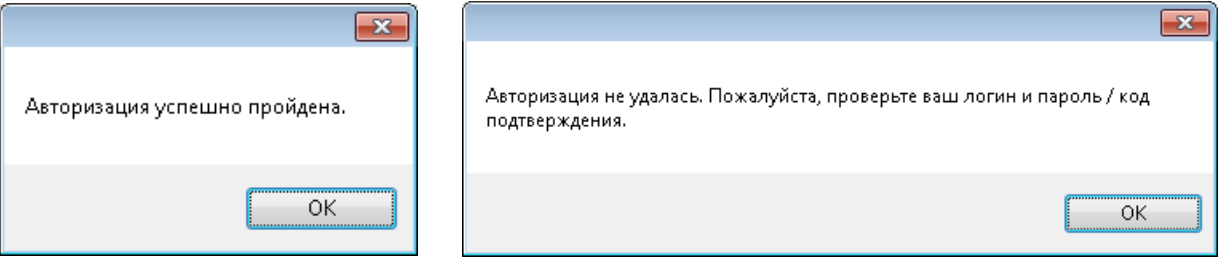

*Рис.10. Результаты авторизации*

#### <span id="page-11-0"></span>Завершение работы Надстройки

Для завершения работы Надстройки необходимо нажать на кнопку «Выход» (рис. 11) на рабочей панели Надстройки, после чего сеанс пользователя считается завершенным.

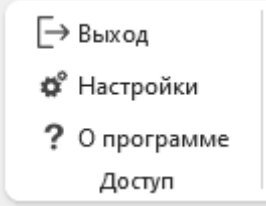

*Рис.11. Раздел Доступ на рабочей панели Надстройки*